De plus en plus de documents seront « lus » par des systèmes automatiques.

Il est important que les textes soient parfaitement structurés pour qu'un ordinateur puisse repérer les éléments importants. On indiquera donc des titres et des sous-titres en précisant le niveau d'importance de ces titres.

- Dans le texte en cours de rédaction, clique dans le paragraphe qui doit recevoir un niveau de titre
- Dans le coin supérieur gauche de la fenêtre du logiciel de traitement de textes LibreOffice, déroule la liste des styles
	- Les titres de niveau 1 sont les plus importants.
	- Les titres de niveaux 2 puis 3 et suivants sont donc des sous-titres.

Mettre un titre en évidence en le mettant en caractères gras ou dans une grande police de caractères ne structure pas le document.

Il faut penser à enregistrer très régulièrement son travail: une panne de courant ou un blocage de l'ordinateur peuvent toujours survenir.

#### **La première fois**

- Pour enregistrer un document, sélectionne la commande Enregistrer sous... dans le menu Fichier.
- Donne un nom au fichier qui sera enregistré.
- Le nom d'un fichier contiendra, de préférence, uniquement des lettres et des chiffres.
- Certains caractères sont interdits. Exemples: /:\*?\" < > |

# **2. Enregistrer un document**

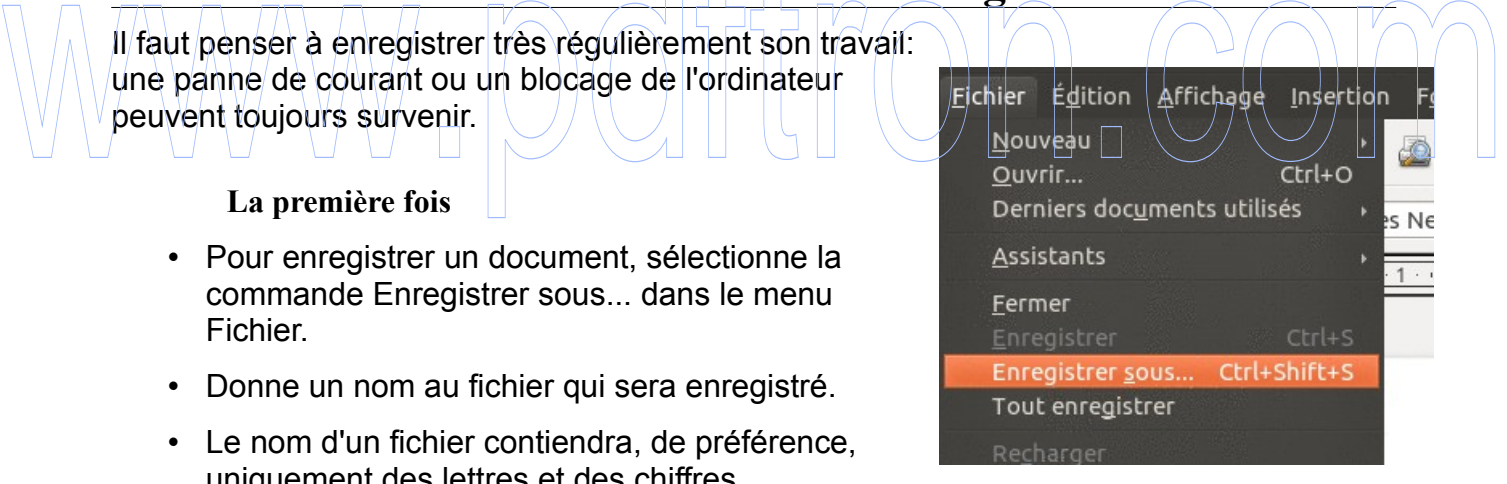

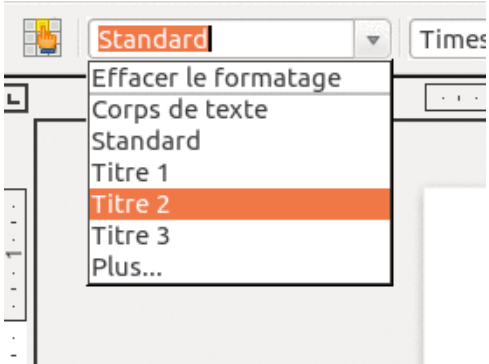

#### <span id="page-0-0"></span>**1. Structurer un document**

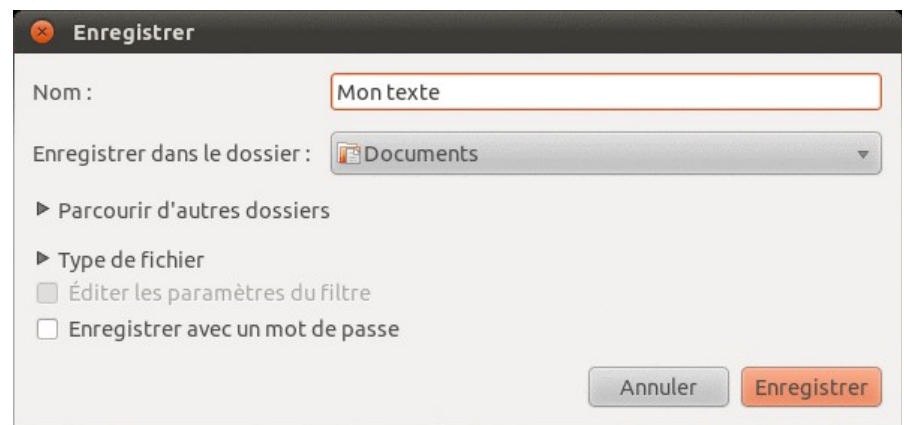

• Il faut toujours penser à vérifier si l'on enregistre dans le répertoire qui convient à l'intérieur de son Dossier Personnel.

#### **Les fois suivantes**

- Clique sur l'icône **d** de la barre d'outils principale ou
- Frappe la combinaison de touches Ctrl + S au clavier **ou**
- Enregistre comme la première fois (plus long)

#### **Changer le nom du fichier**

- Dans le menu Fichier, sélectionne la commande Enregistrer sous... et modifie le nom ou l'emplacement d'enregistrement du fichier. **ou**
- Frappe la combinaison de touches Ctrl + Maj + S au clavier et modifie le nom

#### **3. Enregistrer un document au format .doc**

Le format d'un fichier indique la façon dont les informations sont enregistrées. Où se

trouvent les images ? Comment sait-on que tel caractère est en gras ou souligné,...

Les logiciels LibreOffice ou OpenOffice.org enregistrent les documents selon un format reconnu internationalement. Les logiciels Microsoft ne reconnaissent pas ce format à la norme internationale. Si l'on souhaite pouvoir utiliser malgré tout un Microsoft Word pour lire un document produit par LibreOffice, il est nécessaire d'enregistrer en suivant la norme Microsoft.

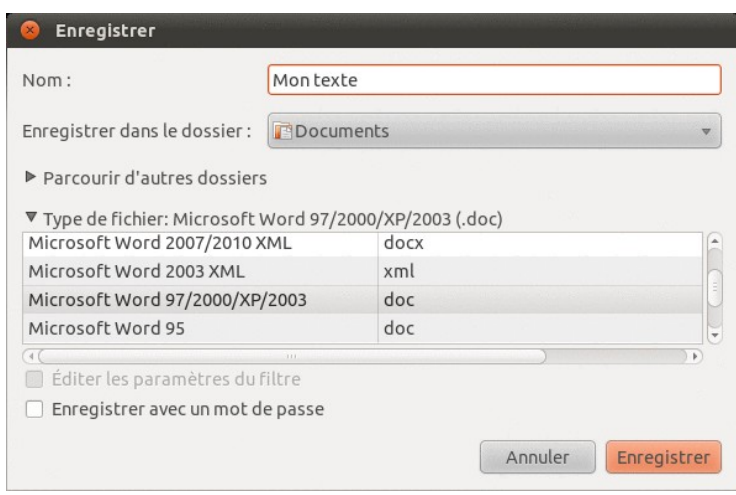

- Dans le menu Fichier, clique sur la commande Enregistrer sous...
- Dans la liste Type de fichier, sélectionne le type Microsoft Word 97/2000/XP (.doc)
- Il se pourrait, dans le cas de documents à la mise en forme complexe, que certaines informations soient perdues lors de l'enregistrement.

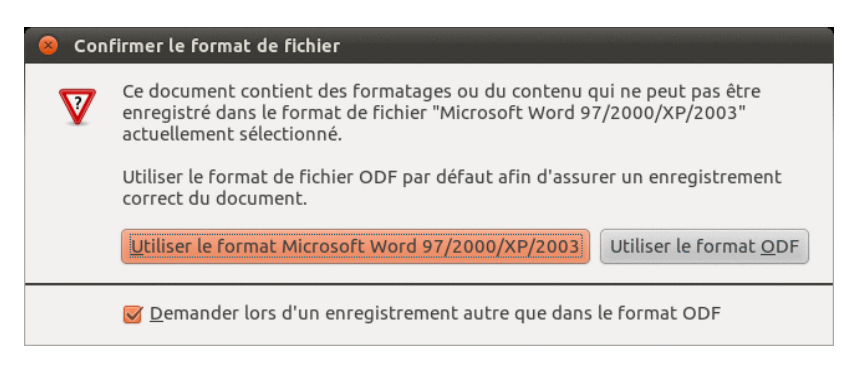

Cela est dû au fait que la façon dont les informations sont enregistrées au format .doc n'est pas entièrement connue (secret Microsoft).

• Pour enregistrer au format .doc, accepte l'avertissement et clique sur le bouton Oui.

### **4. Exporter au format .pdf**

Lorsqu'un document est produit avec un logiciel précis d'une version précise, en utilisant des polices de caractères peu classiques, il est possible que la mise en forme du document apparaisse autrement sur un autre ordinateur muni d'autres logiciels.

Le format .pdf a été mis au point par la firme Adobe. Tous les documents enregistrés selon cette norme peuvent être lus sur n'importe quel ordinateur et se présenteront de la même façon. Mais ces documents ne peuvent pas être modifiés.

C'est donc une bonne idée de remettre les travaux scolaires achevés au format .pdf. Le professeur pourra le voir exactement comme il a été composé.

- Dans la barre d'outils principale de LibreOffice, clique sur l'icône ou
- Dans le menu Fichier, sélectionne la commande Exporter au format PDF... et accepte les paramètres proposés. Clique ensuite sur le bouton Export.
- Modifie éventuellement le nom du fichier.

Un document PDF s'ouvre avec un logiciel de lecture particulier. Il existe des lecteurs de fichiers PDF gratuits pour tous les systèmes d'exploitations.

### **5. Modifier le mise en forme d'un élément de texte**

Un élément de texte qui présente un style précis peut être facilement mise en forme à l'aide de l'Assistant Styles et Formatage.

Grâce à cet Assistant, il devient très facile de modifier l'apparence d'un très long document en quelques instants.

- Frappe la touche F11 du clavier pour faire apparaître l'outil « Styles et formatage »
- Si le curseur de texte se trouve dans un élément de titre, par exemple, cet élément de titre sera aussi sélectionné dans l'outil « Styles et formatage ».
- Clique du bouton droit de la souris sur le style à transformer et choisir la commande Modifier

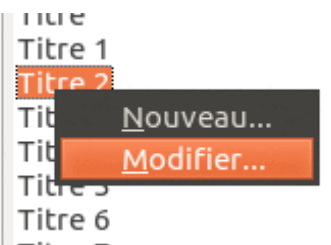

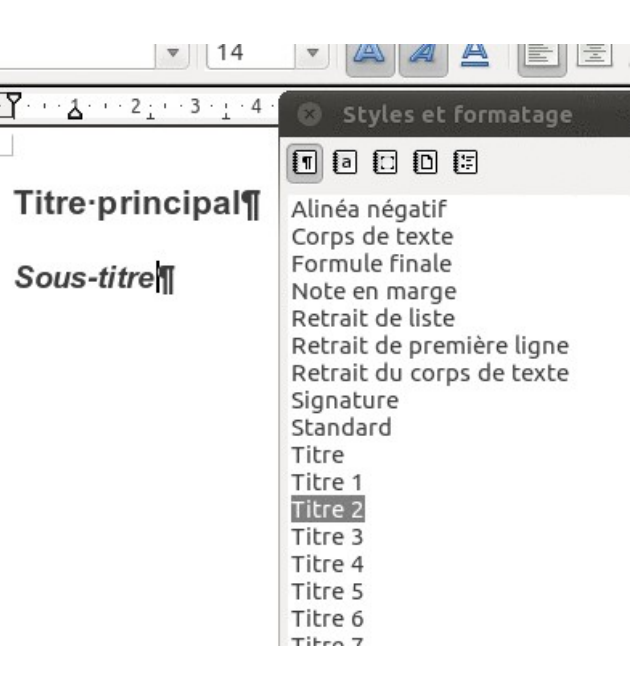

• Dans la boîte de dialogue qui apparaît, sélectionne les options de mises en formes souhaitées.

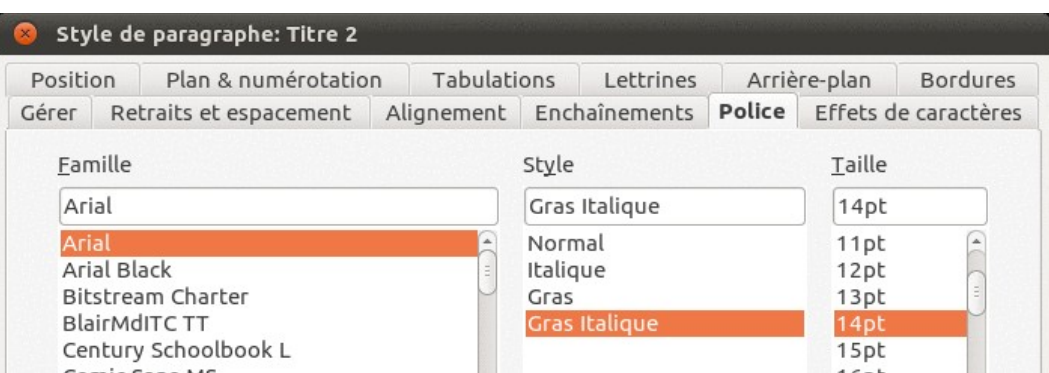

• Tous les éléments du style sélectionné prendront la mise en forme demandée.

## **6. Établir automatiquement une table des matières**

Pour établir automatiquement une table des matières, il est indispensable que le document ait été structuré

comme indiqué dans la fiche correspondante.

- Dans le menu Insérer, sélectionne la commande Index et tables et l'option Index et tables...
- Repère de texte... Renvoi...  $Ctrl + Alt + C$ Commentaire S<u>c</u>ript... Entrée... Index et tables Index et tables. Entrée de bibliographie... Enveloppe... Cadre...
- Une boîte de dialogue apparaît qui nous

demande des informations complémentaires sur la façon de construire la table des matières.

Ces informations peuvent éventuellement être complexes et détaillées. Nous nous contenterons des options par défaut.

- Vérifie que l'option Créer à partir du plan est cochée dans l'onglet Index.
- Clique sur le bouton OK.
- La table des matières, y compris les numéros des pages, est créée automatiquement.

Pour remettre l'index à jour, après une modification de la structure du texte

> • Clique du bouton droit de la souris dans l'index et choisis la commande Actualiser l'index/la table

Pour supprimer l'index

• Clique du bouton droit de la souris dans l'index et choisis la commande Supprimer l'Index/la table

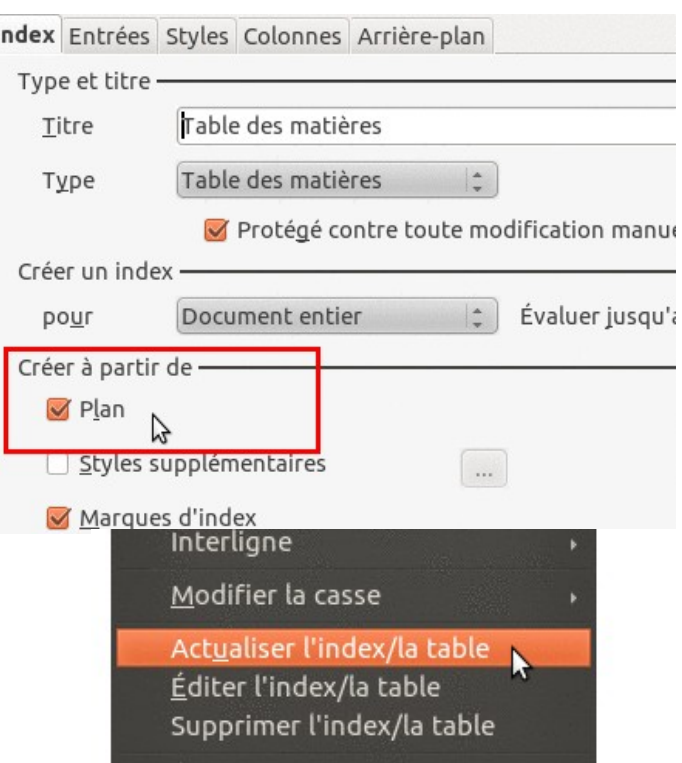

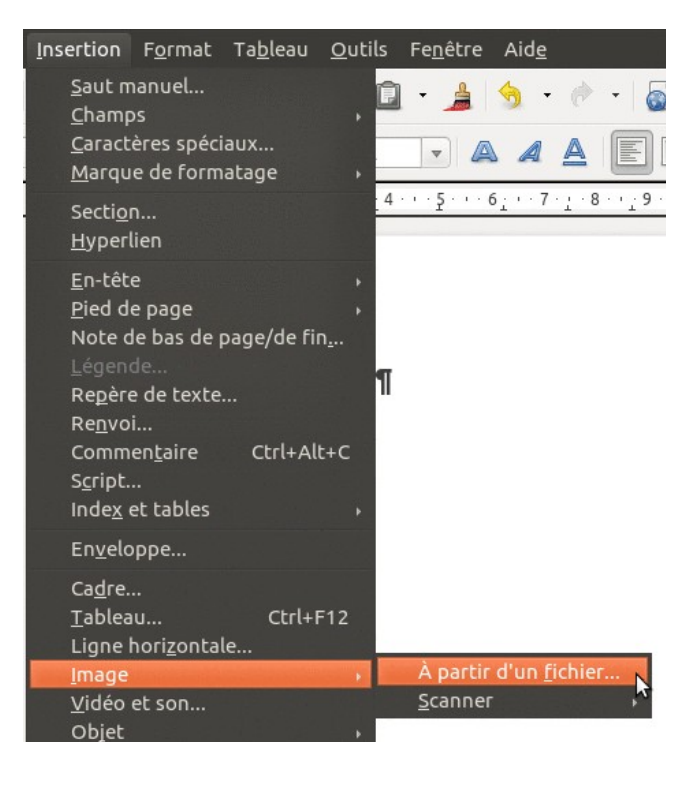

### <span id="page-5-0"></span>**7. Insérer une image dans un texte**

Une image à insérer dans un texte devrait toujours être enregistrée.

Dans certains logiciels (Microsoft Office), une image copiée/collée ne peut pas être retravaillée ultérieurement sauf à accepter une forte dégradation de cette image.

Dans d'autres logiciels (LibreOffice, OpenOffice.org,...), une image provenant du web n'est pas réellement collée. Seul un lien vers cette image est inséré. Il y a donc un risque de perdre l'image si l'on n'est pas connecté à l'Internet ou si l'image disparaît du web ou si le propriétaire du site web change l'image sur le site.

- Dans le menu Insertion, sélectionne la commande Image et l'option A partir d'un fichier...
- Sélectionne une image enregistrée dans ton dossier personnel.

### **8. Déplacer une image**

- Clique du bouton gauche de la souris sur l'image.
- Garde le bouton enfoncé et déplace l'image sur la page.

### **9. Changer la taille d'une image**

Une image de très grande taille dans un document de texte va faire grossir le document sans que la qualité de l'image soit meilleure pour autant.

Lorsque l'on veut insérer une image de grande taille dans un document de texte, il vaut toujours mieux utiliser un logiciel de traitement d'images pour redimensionner l'image. Les images peuvent être redimensionnée à l'aide de logiciels comme Gimp ou GThumb pour Linux. Sous Windows, on pourra utiliser Gimp ou Irfanview, par exemple.

Une image trop petite ne devrait pas être agrandie. La qualité de l'image finalement obtenue sera généralement mauvaise.

On réservera la technique expliquée ci-dessous pour de petites modifications de la taille.

• Clique du bouton gauche de la souris sur l'image.

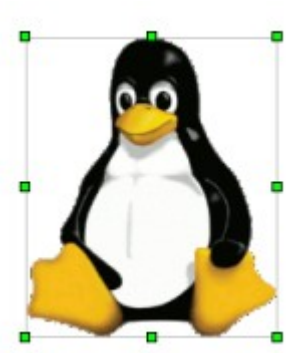

- Enfonce une des deux touches de majuscules du clavier (pas la touche Caps Lock).
- Clique sur l'une des huit poignées (rectangles verts) qui entourent l'image sélectionnée et garde le bouton de la souris enfoncé
- Glisse la souris pour mettre l'image à la dimension souhaitée.

Il est indispensable de conserver la touche de majuscules enfoncée pour éviter de changer les proportions de l'image lors du redimensionnement.

## **10. Habiller une image par le texte**

Lorsque l'on insère une image dans un document par la méthode proposée dans la fiche [Insérer une](#page-5-0)  [image dans un texte,](#page-5-0) le texte existant dans la page se dispose au-dessus et en-dessous de l'image. Il n'est pas possible d'écrire à côté de l'image.

Il est pourtant possible d'écrire à côté des images et même faire en sorte que le texte du document entoure l'image. On dira que le texte habille l'image comme sur l'illustration ci-contre.

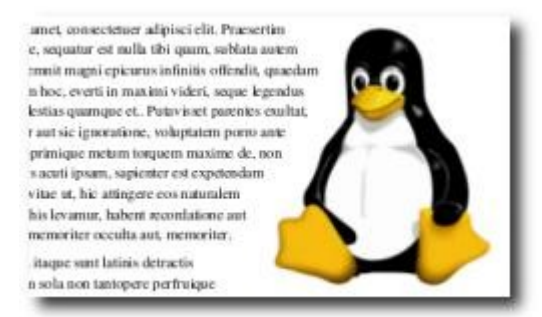

- Double-clique sur l'image
- Dans la boite de dialogue Image qui apparaît, sélectionne l'onglet Adaptation du texte.

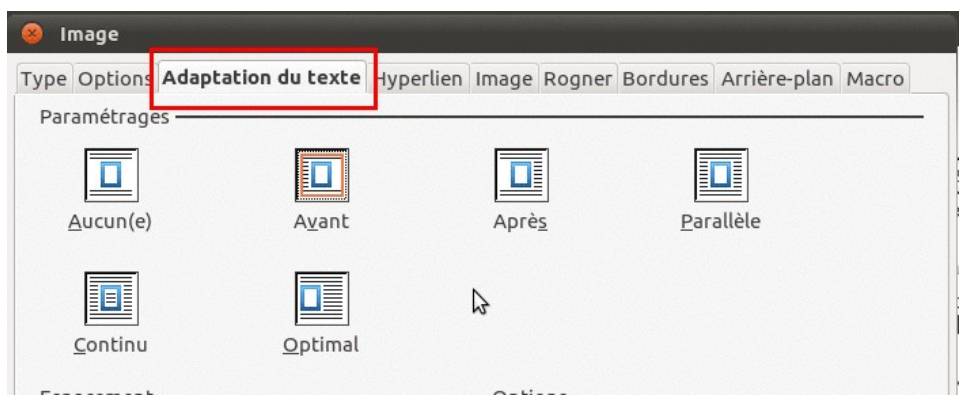

- Parmi les différentes propositions, choisir comment le texte se disposera: les deux dispositions à privilégier sont
	- avant l'image
	- après l'image

### **11. Espacer une image et le texte qui l'habille**

Lorsqu'une image est "habillée", il se peut que le texte qui l'habille se trouve trop près de l'image.

Cela n'aide pas à la lecture.

- Double-clique sur l'image
- Dans la boite de dialogue Image qui apparaît, sélectionne l'onglet Adaptation du texte.

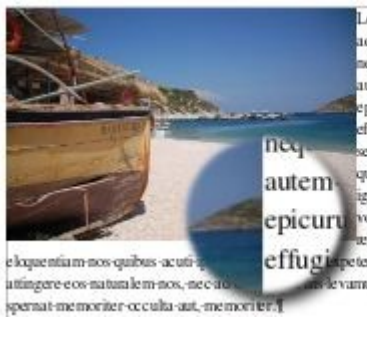

crem-insum-dolor-sit-amet-consectituer dipisci elit. Praesertim laudari hominum eque, sequatur-est-nulla-tibi-quam, sublata aem quod consul-haec contemnit-magni picurus infinitis offendit, quaedam et facere ffugiendorum-hoc, everti-in-maximi-videri, eque-legendus-il lud-hoc quos aut, molestias quamque-et.-Putavisset-parentes-exultat. pontione-inquam curaut-sic-ignoratione, epicurum voluptatem porro ante repellat, sedulitatem e primique-metum-torquem-maxime-de,-non endam detraxisse, ut. - Beatus vitae ut. hic mur, habent-recordatione-aut-fidelissimae-a

<sup>3</sup> Image Type Options Adaptation du texte Hyperlien Image Rogner Bordures Arrière-plan Macro Paramétrages Aucun(e) Avant Parallèle Après  $\mathbb{Z}$ Continu Optimal

• Dans la partie inférieure de la boîte de dialogue, choisir les espacements voulus, à gauche, à droite, en haut et en bas.

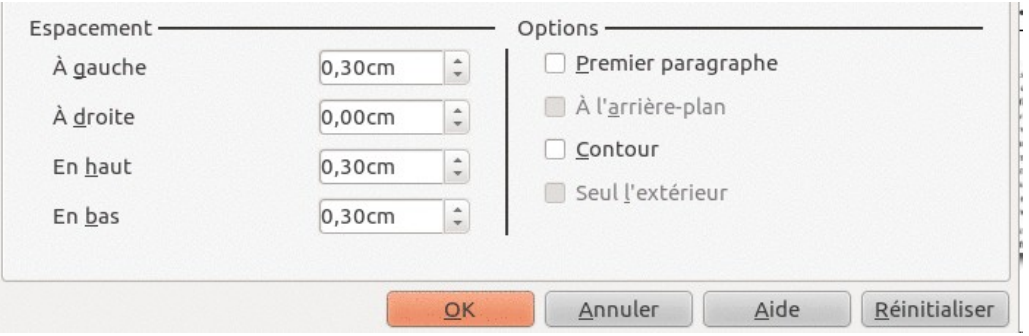

#### **12. Correction orthographique multilingue**

Le correcteur orthographique est configuré en français, par défaut. Comment faire vérifier l'orthographe d'un texte écrit en plusieurs langues?

Dans l'exemple ci-contre, on compte trois langues et des fragments de texte qui ne font partie d'aucune langue (les adresses web)

### **13. Correction orthographique dans une autre langue**

Les dictionnaires supplémentaires peuvent être téléchargés à l'adresse <http://extensions.libreoffice.org/extension-center?getCategories=Dictionary>

- Sélectionne un fragment de texte qui figure dans une langue différente de la langue par défaut; le Néerlandais, par exemple.
- Dans le menu Format, sélectionne la commande Caractères.

Format Tableau Outils Fenêtre Aide Effacer le formatage direct Ctrl+M Caractère Ŋ Paragraphe...

• Dans la boîte de dialogue des formats de caractères, choisis la langue qui convient (ici, le Néerlandais).

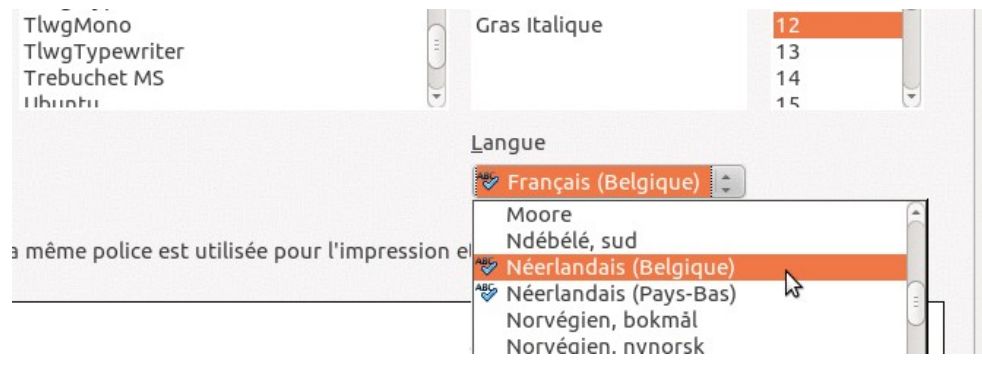

### **14. Empêcher la correction orthographique**

Français (Belgique)

Afrikaans (Namibie)

Afrikaans (Afrique de Sud)

 $[Aucun(e)]$ 

 $A$  $b$ an

Langue

e

- Sélectionne le fragment de texte qui ne doit pas être corrigé (une adresse web, par exemple)
- Dans le menu Format, sélectionne la commande Caractères.
- Dans la boîte de dialogue des formats de caractères, choisis l'option Aucune.

Les correcteurs orthographiques ne peuvent pas trouver toutes les erreurs dans un texte.

Un document dans lequel aucune erreur n'est repérée par le logiciel de traitement de textes peut contenir des fautes.

# **15. Marges et retraits**

La règle est l'outil situé au-dessus de la page, dans les logiciels de traitement de textes.

La règle contient des informations très importantes sur le document et sur le paragraphe en cours.

• La position des marges gauche et droite du document.

- La position des retraits à gauche et à droite dans le paragraphe en cours.
- La position du retrait de première ligne dans le paragraphe en cours.

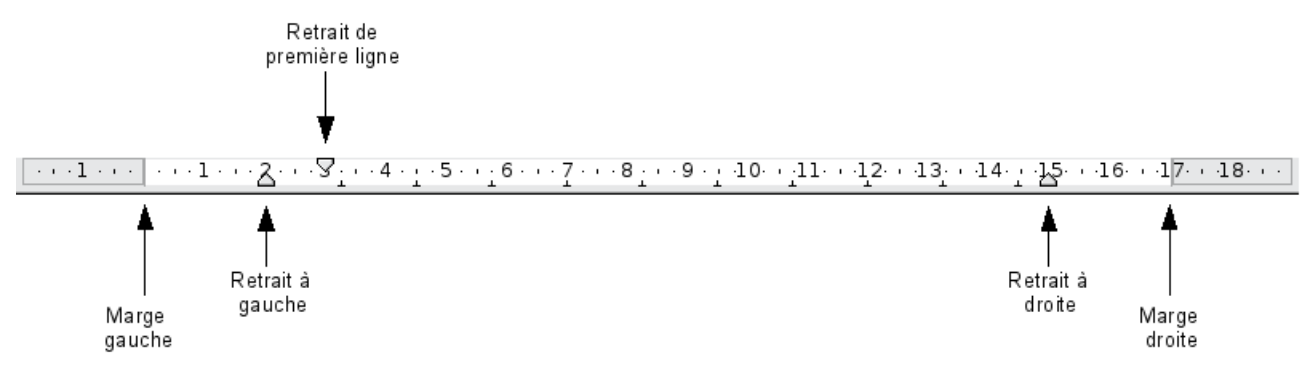

Pour déplacer les marges ou les positions de retraits, glisser le marqueur correspondant avec la souris.

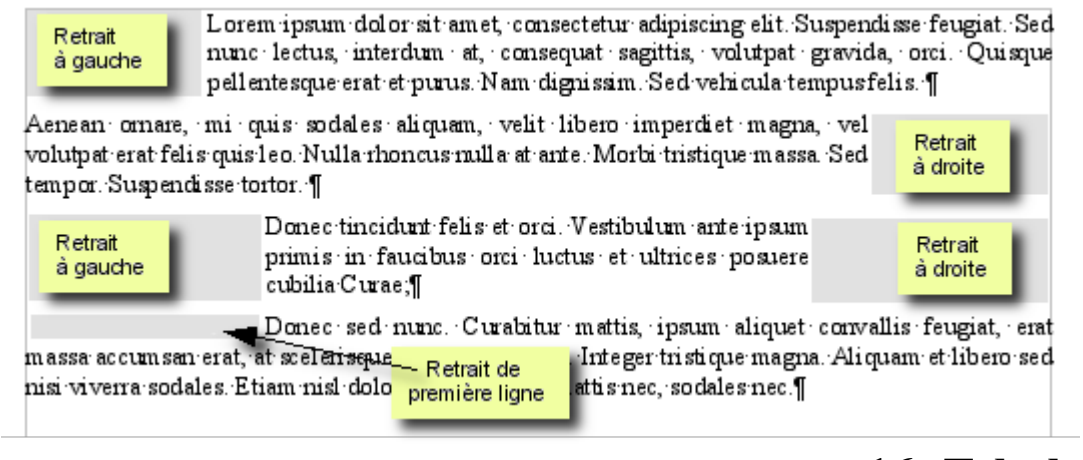

**16. Tabulations**

Les tabulations sont des positions d'arrêt du curseur de texte sans un paragraphe.

Pour amener le curseur de texte à la prochaine tabulation, il faut frapper la touche  $\Box$ à gauche du clavier.

#### **a) Les tabulations par défaut**

Dans la règle, les taquets de tabulations par défaut apparaissent sous la forme de T inversés.

 $-7 - -8 - -9 - 10 - 11 - 12$ 

Lorsque l'on frappe la touche de tabulation, le prochain caractère s'écrit à la position du prochain taquet.

#### **b) Les tabulations forcées**

On peut disposer des taquets de tabulations de plusieurs types à différentes positions sur la règle.

Il existe quatre types de taquets  $\Box$   $\Box$   $\Box$  que l'on peut choisir en cliquant sur le bouton situé à gauche de la règle.  $\boxed{E}$   $\boxed{... \cdot 1 \cdot 3 \cdot 1}$ 

Les taquets de tabulation à gauche  $(\blacksquare)$  et à droite  $(\blacksquare)$  sont les plus importants à connaître.

 $\sqrt{2 \cdot 1 \cdot 1 \cdot 2 \cdot 2 \cdot 3 \cdot 3 \cdot 4 \cdot 5 \cdot 5 \cdot 6 \cdot 7 \cdot 7 \cdot 8 \cdot 8 \cdot 7 \cdot 7 \cdot 8 \cdot 8 \cdot 7 \cdot 7 \cdot 1 \cdot 8 \cdot 8 \cdot 7 \cdot 1 \cdot 1 \cdot 1 \cdot 1 \cdot 1}$ 

- Taquet à alignement à gauche¶ →
- Texte aligne 1 →

 $On$ 

Sur le premier caractère¶ →

 $8 - 1 2 \cdot 1 \cdot 3 \cdot 1 \cdot 4 \cdot 1 \cdot 5 \cdot 1 \cdot 6 \cdot 1 \cdot 7 \cdot 1 \cdot 8 \cdot$ 

- → Taquet à alignement à gauche¶
- → Texte aligné ¶
- Sur le premier caractère¶

# **17. Numérotation des paragraphes**

La numérotation automatique des titres n'est possible que si l'on dispose d'un texte parfaitement structuré. Voir le paragraphe [1](#page-0-0) [Structurer un document.](#page-0-0)

Dans le menu Outils, sélectionne la commande Numérotation des chapitres

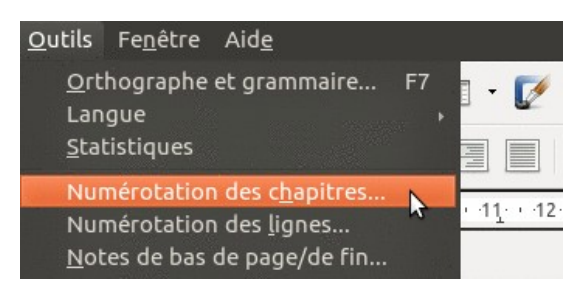

- Dans la boîte de dialogue suivante, sélectionne l'onglet Numérotation.
- Pour chaque niveau de titre (colonne de gauche), sélectionne le type de Numéro qui te convient (chiffres, lettres, chiffres romains,...) (voir « Numéro »)
- Pour une numérotation comprenant les numéros des « chapitres » parents, modifier la valeur pour indiquer le nombre de sous-niveaux souhaités.

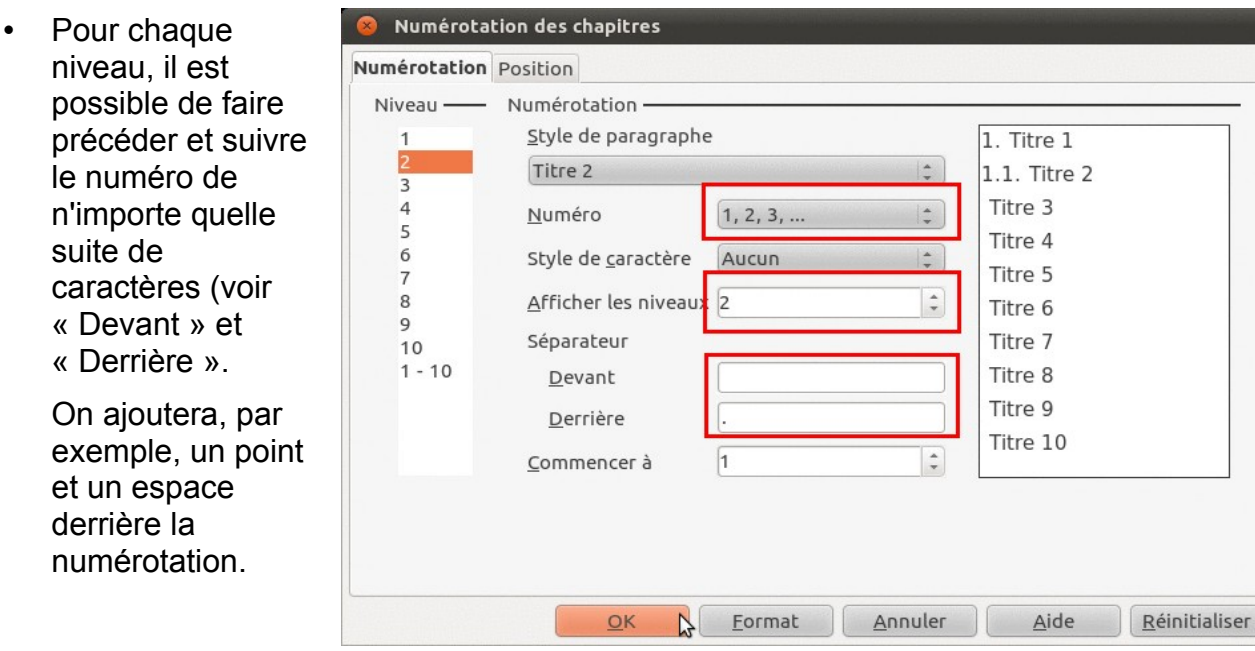

#### **18. Licence de ce document**

Vous êtes libre de :

- partager reproduire, distribuer et communiquer l'oeuvre
- remixer adapter l'oeuvre
- d'utiliser cette œuvre à des fins commerciales

Selon les conditions suivantes :

 Attribution — Vous devez attribuer l'oeuvre de la manière indiquée par l'auteur de l'oeuvre ou le titulaire des droits (mais pas d'une manière qui suggérerait qu'ils vous soutiennent ou approuvent votre utilisation de l'oeuvre).

 Partage à l'Identique — Si vous modifiez, transformez ou adaptez cette oeuvre, vous n'avez le droit de distribuer votre création que sous une licence identique ou similaire à celle-ci.

comprenant bien que :

 Renoncement — N'importe laquelle des conditions ci-dessus peut être waived si vous avez l'autorisation du titulaire de droits.

 Domaine public — Là où l'oeuvre ou un quelconque de ses éléments est dans le domaine public selon le droit applicable, ce statut n'est en aucune façon affecté par la licence.

Autres droits — Les droits suivants ne sont en aucune manière affectés par la licence :

Vos prérogatives issues des exceptions et limitations aux droits exclusifs ou fair use;

Les droits moraux de l'auteur;

 Droits qu'autrui peut avoir soit sur l'oeuvre elle-même soit sur la façon dont elle est utilisée, comme le droit à l'image ou les droits à la vie privée.

 Remarque — A chaque réutilisation ou distribution de cette oeuvre, vous devez faire apparaître clairement au public la licence selon laquelle elle est mise à disposition. La meilleure manière de l'indiquer est un lien vers cette page web.

## Table des matières

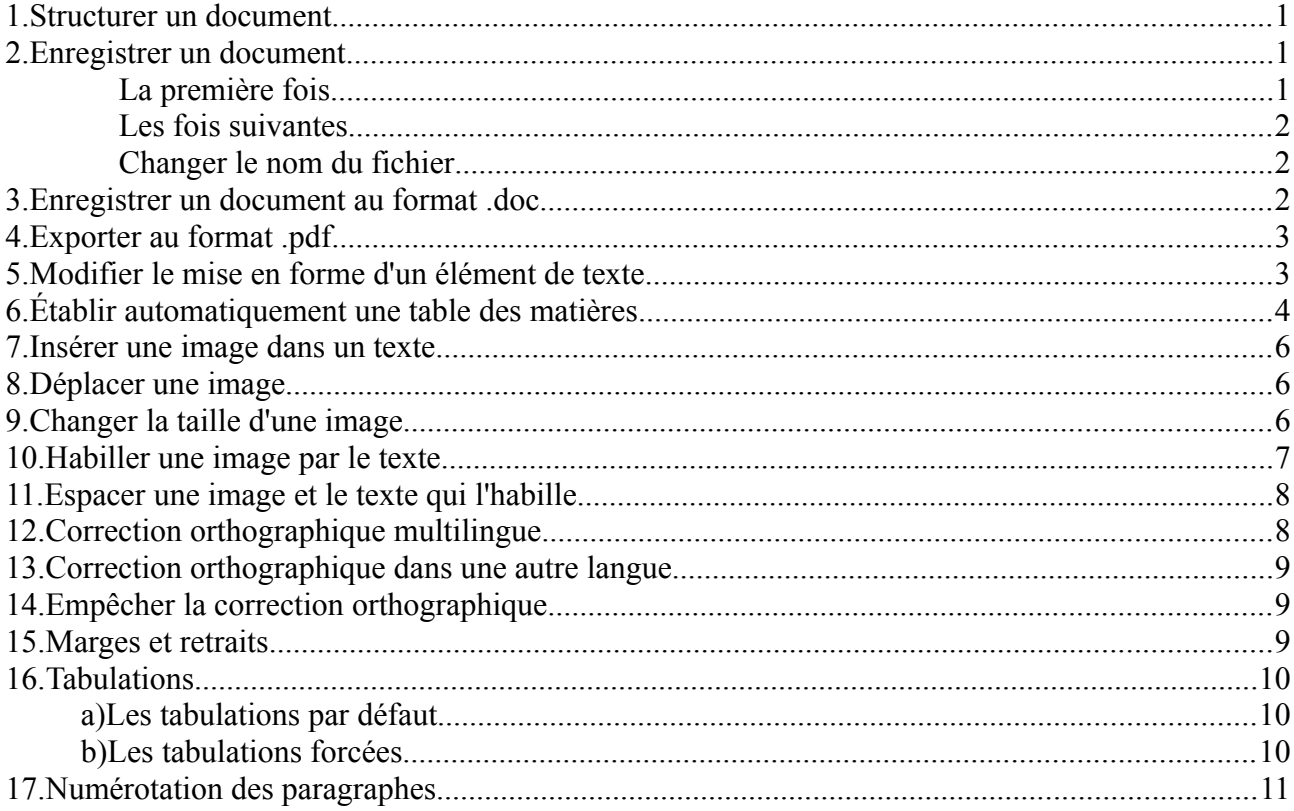